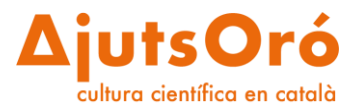

## **Convocatòria d'Ajuts Joan Oró per al foment de la cultura científica Com emplenar el formulari?**

1. Entra a la plataforma a través d'aquest enllaç: [https://ajutsfcri.fundaciorecerca.cat](https://ajutsfcri.fundaciorecerca.cat/)

Per accedir-hi, escriu el teu correu electrònic i contrasenya. Si no recordes la contrasenya, pots clicar sobre "Has oblidat la contrasenya?" i rebràs un correu electrònic amb un enllaç per crear-la de nou. Consulta "Com registrar-se a la plataforma" si ets un nou usuari.

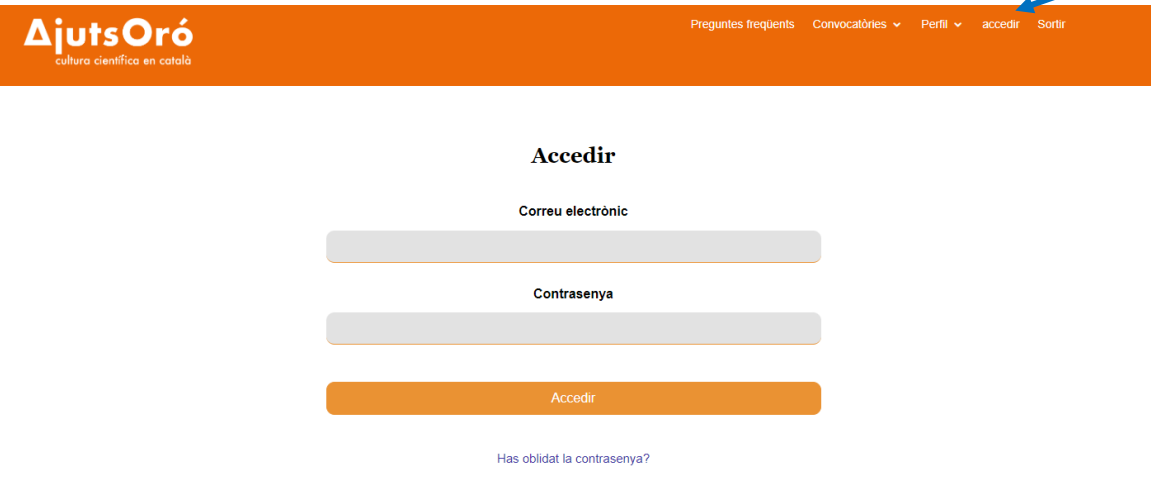

2. Un cop iniciada la sessió, et redirigirà a la pàgina del "Perfil" on tindràs tres opcions: inscriure una sol·licitud a la convocatòria actual, editar el teu perfil i l'opció de "Les meves convocatòries" on tindràs accés a les sol·licituds que has presentat en les diferents convocatòries. Un cop inscrita una sol·licitud a la convocatòria actual, trobaràs l'esborrany a "Les meves convocatòries".

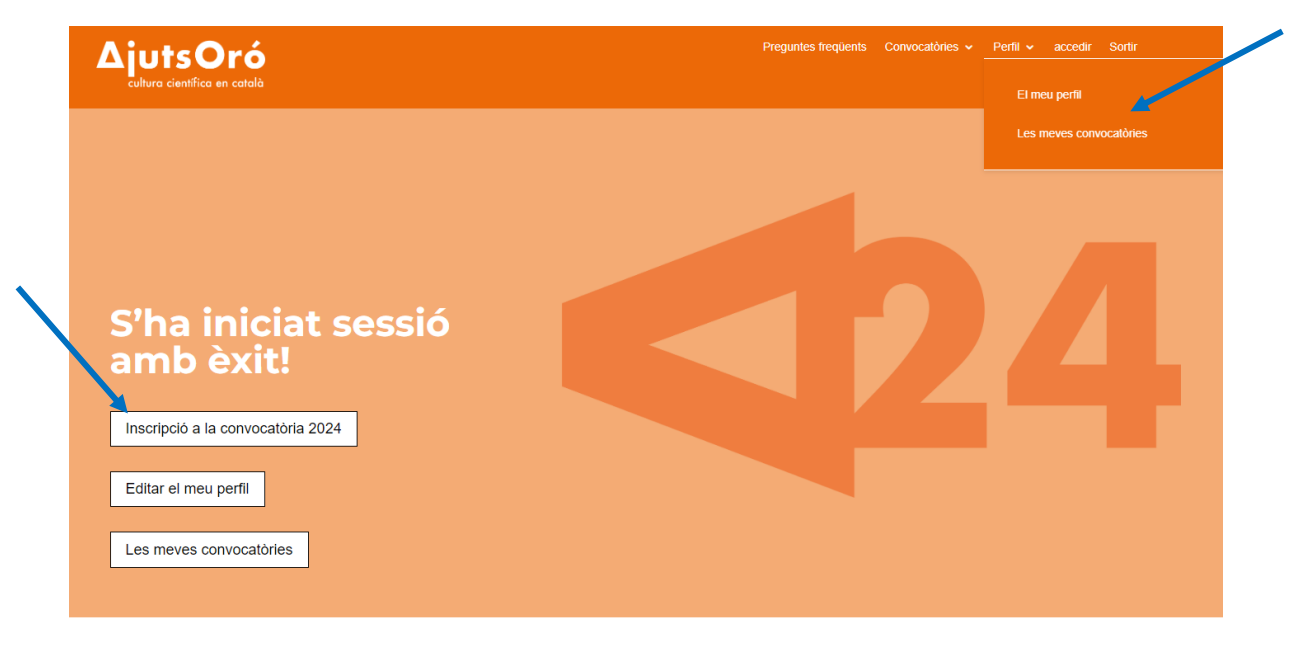

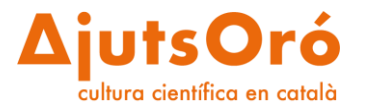

3. Per presentar un projecte, has d'accedir a "Inscripció a la convocatòria 2024" i t'apareixerà el formulari que hauràs d'emplenar per inscriure la teva sol·licitud.

Llegeix atentament la **declaració responsable** i assegura't que compleixes tots els requisits exposats abans d'acceptar-la.

Un cop llegida i acceptada la declaració responsable, pots desar l'esborrany i entraràs a la part de la descripció de la proposta.

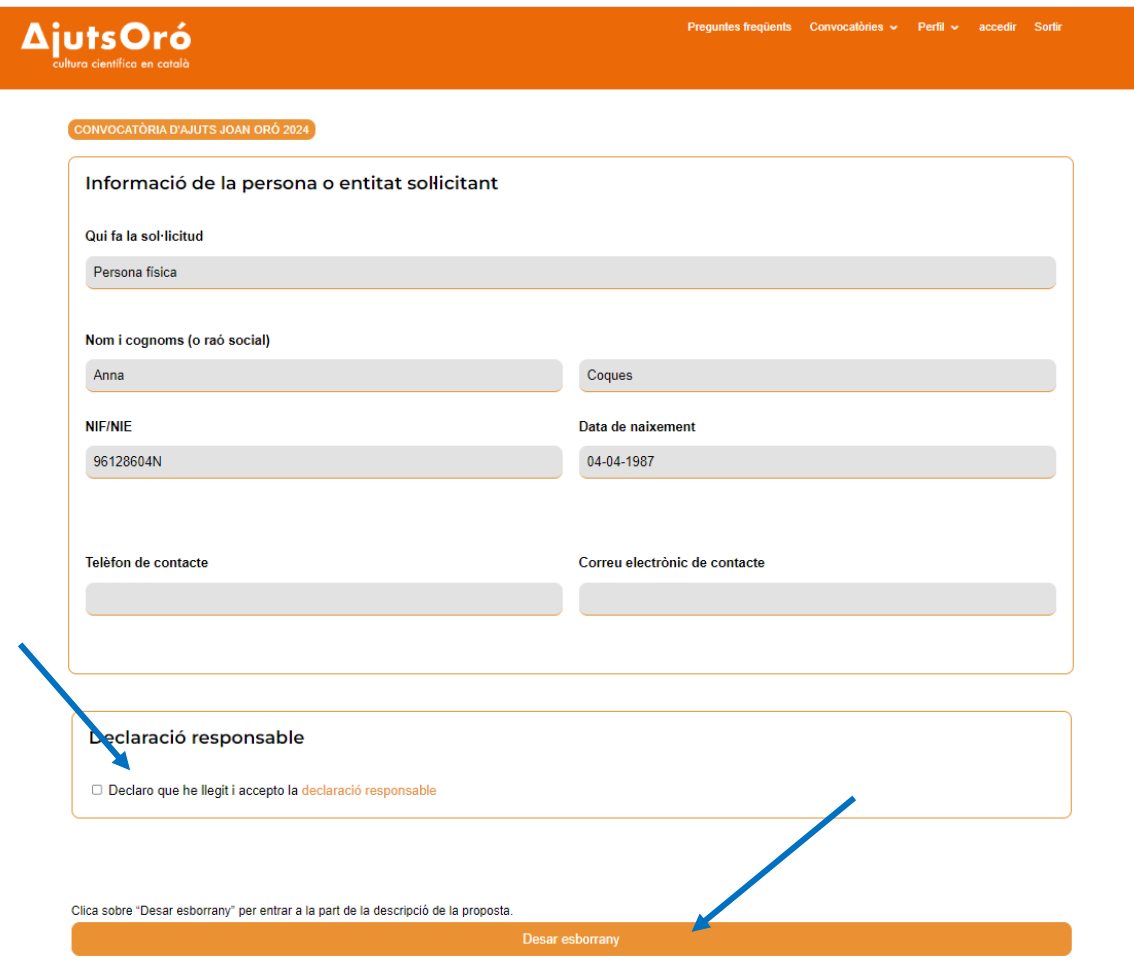

Recorda que aquest formulari és un esborrany i que per aplicar a la convocatòria caldrà que el validis des del teu perfil

Recorda que aquest formulari és un esborrany i que, perquè la teva sol·licitud sigui considerada correcta, caldrà que el validis un cop l'hagis finalitzat i abans que acabi el termini de presentació de propostes, que pots consultar a les bases reguladores.

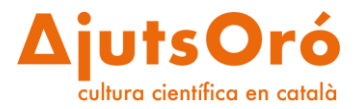

4. Un cop dins el formulari de la sol·licitud hauràs d'anar omplint tots els camps. Alguns camps són desplegables, com per exemple, la comarca i el municipi.

En cas d'agrupacions de persones, s'han d'afegir-hi les dades de cadascuna d'elles.

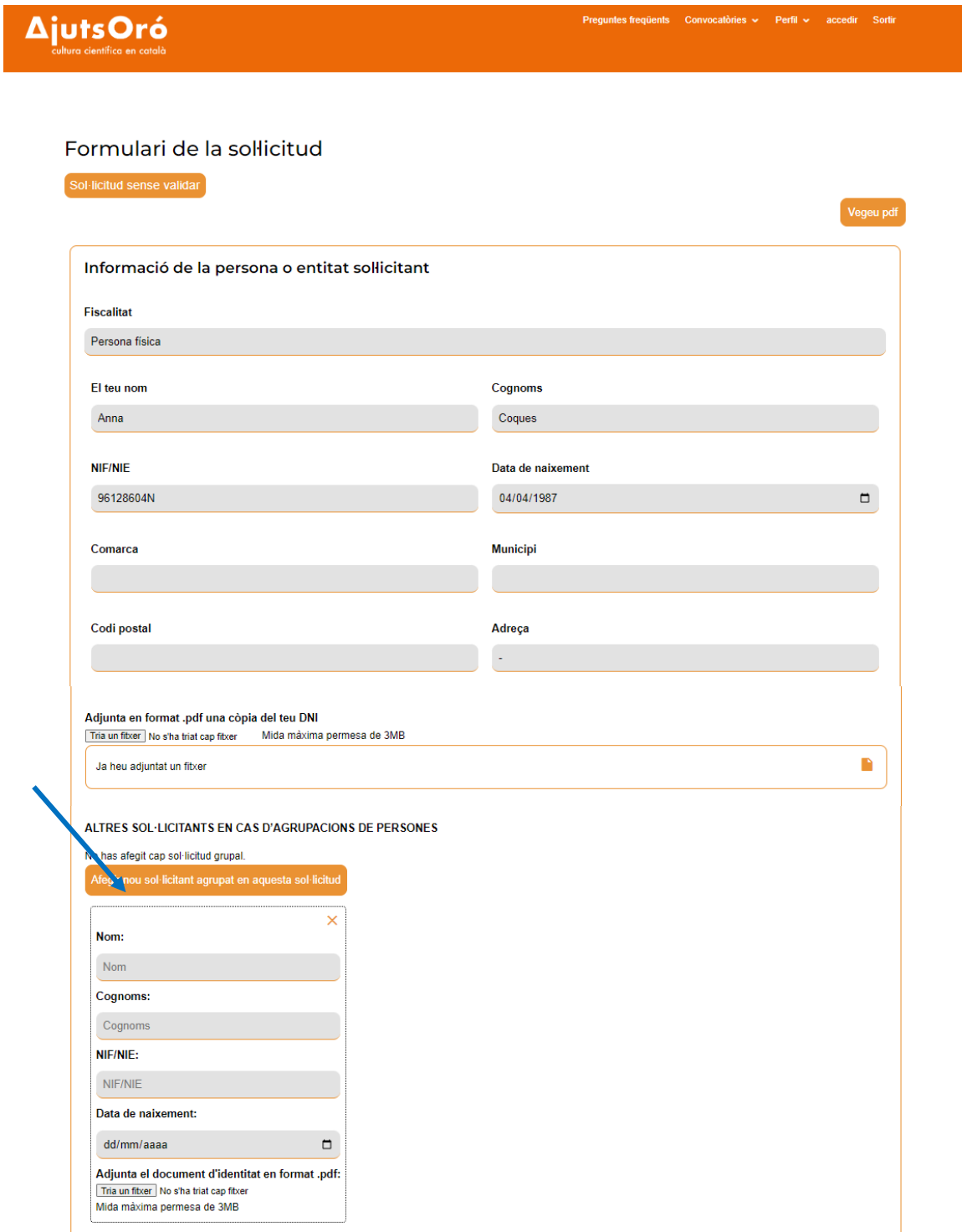

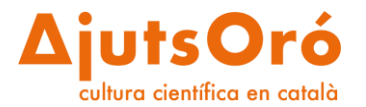

5. Omple els camps de la informació de la proposta.

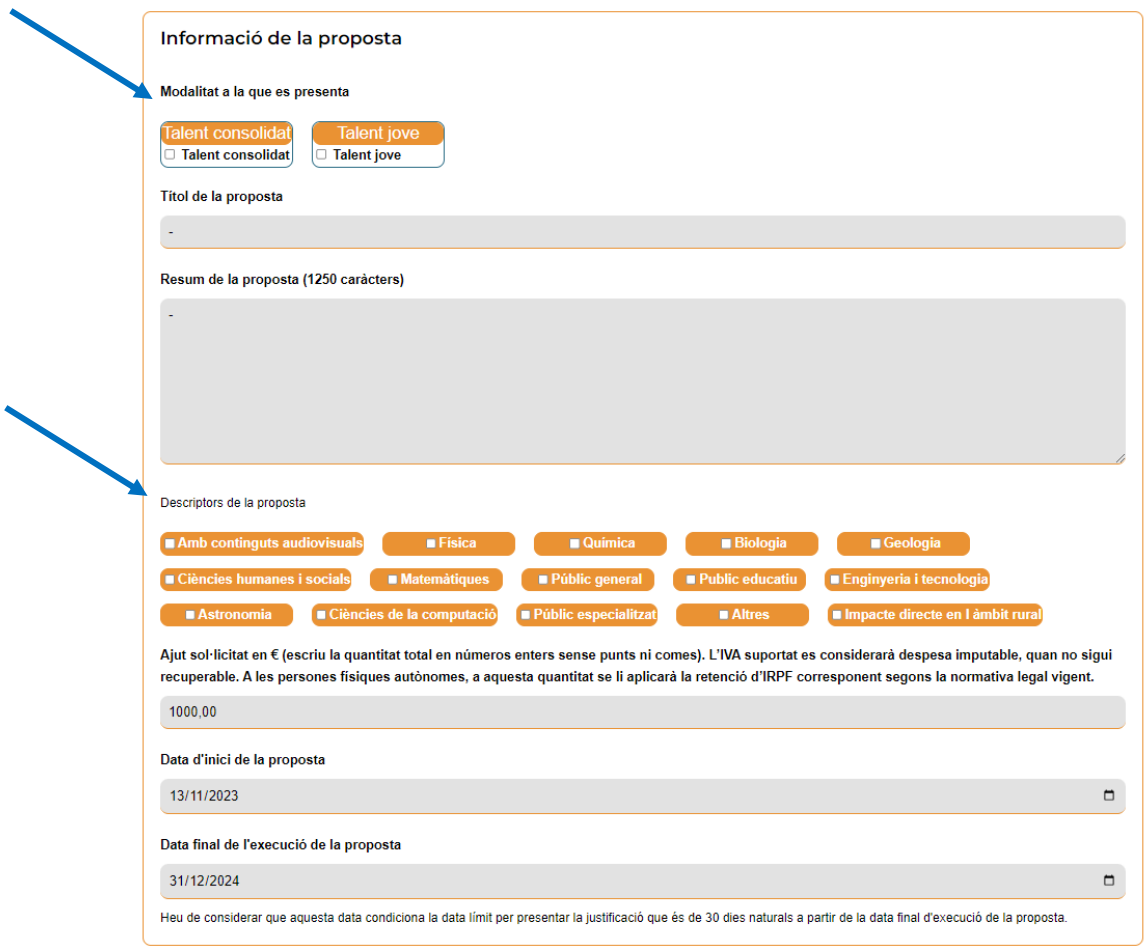

Per desar el primer esborrany, és obligatori omplir com a mínim la comarca, el municipi, el codi postal de qui faci la sol·licitud, la modalitat a què es presenta i seleccionar algun descriptor de la proposta.

Podràs anar completant o modificant el formulari sempre que vulguis.

**Recorda sempre de desar canvis abans de sortir de la pantalla.**

6. Omple els camps de descripció de la proposta.

Tots els camps del formulari són obligatoris, a excepció del darrer (Altres informacions).

En la descripció de la proposta es limita l'extensió dels camps que s'han d'omplir, per tant, recomanem redactar la proposta en un document de text per poder calcular la mida de cada resposta abans d'omplir la sol·licitud a la plataforma.

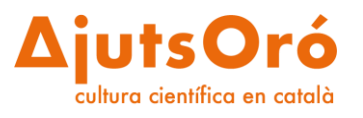

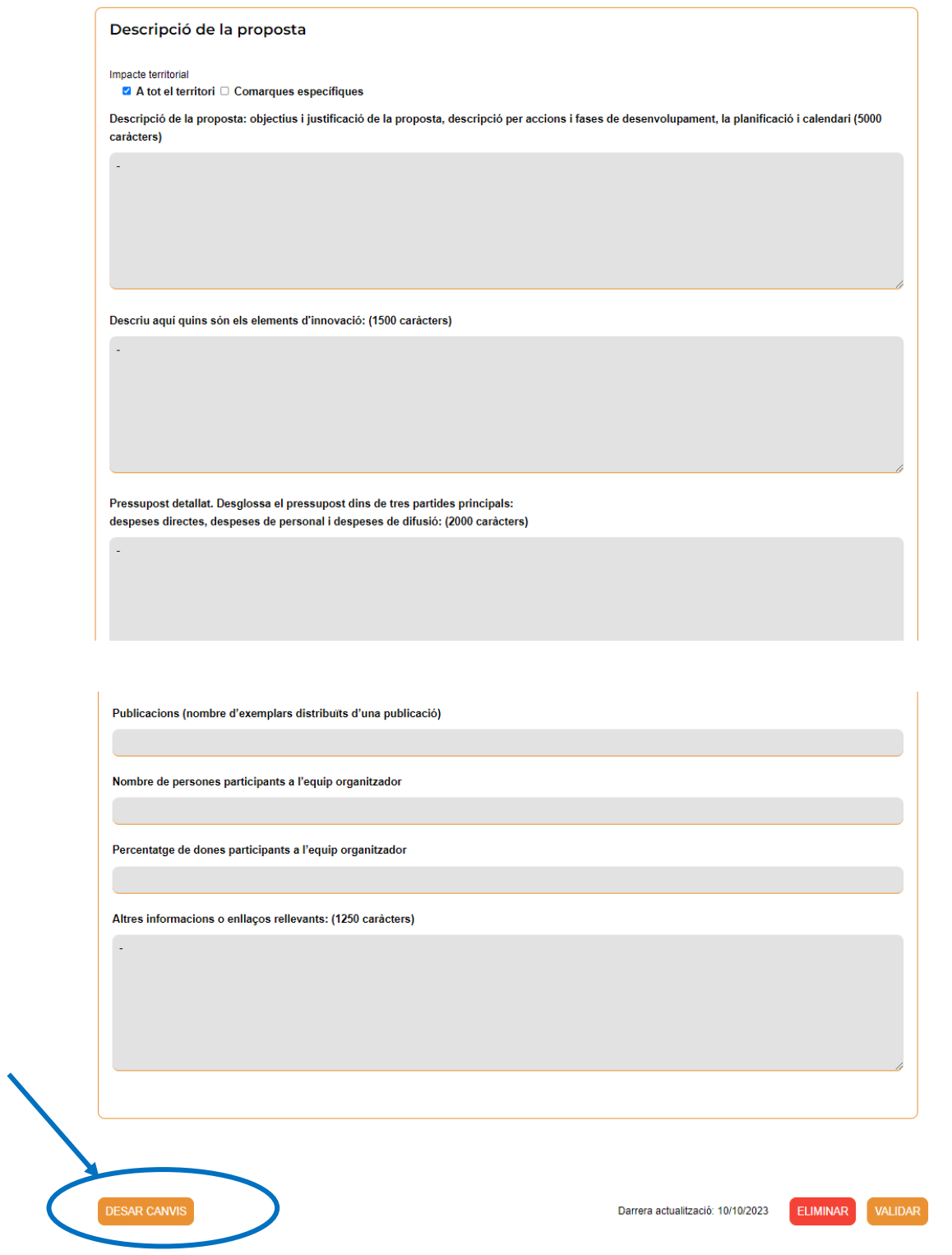

**Recorda desar canvis abans de sortir de l'aplicació o la pàgina.**

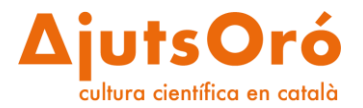

7. Com accedir a l'esborrany de la meva sol·licitud?

Mitjançant el botó "Les meves convocatòries" accediràs a la convocatòria actual i a les anteriors en què has participat.

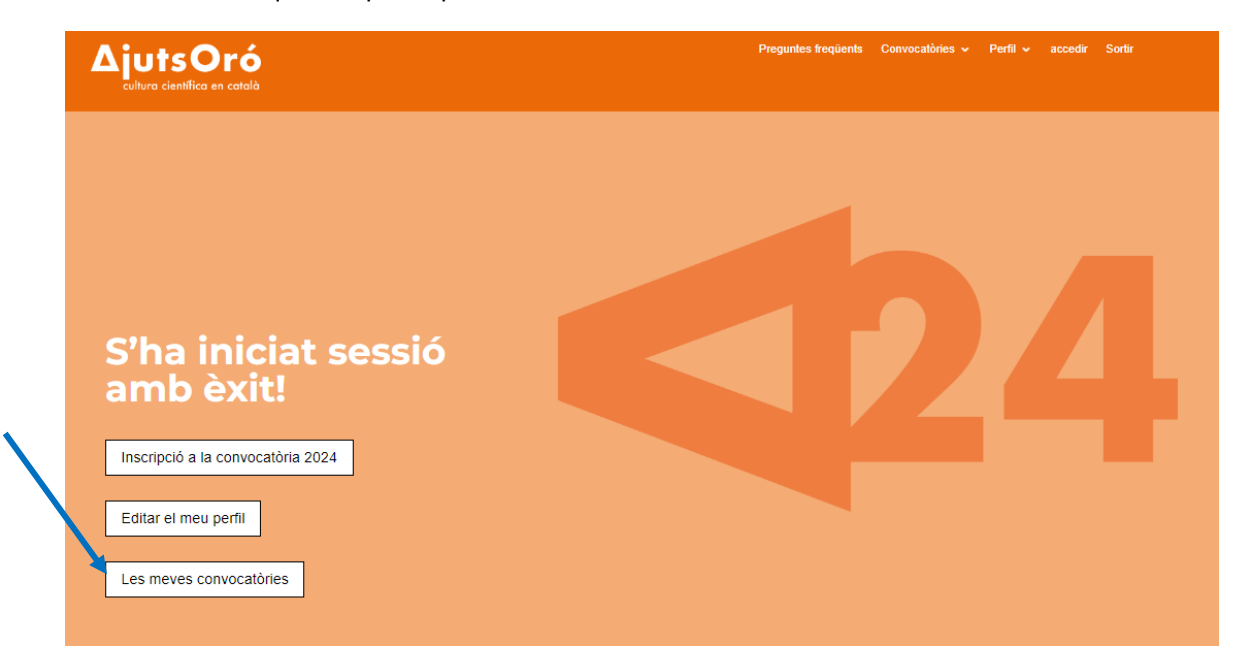

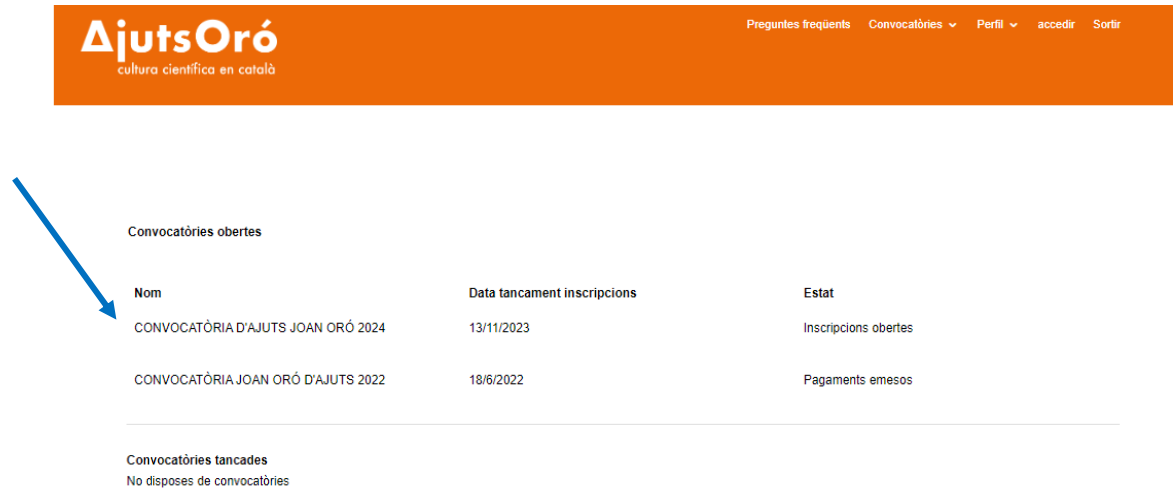

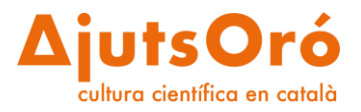

Pots accedir a la fitxa de la teva sol·licitud i clicar sobre "Modificar o validar la sol·licitud" per entrar al formulari.

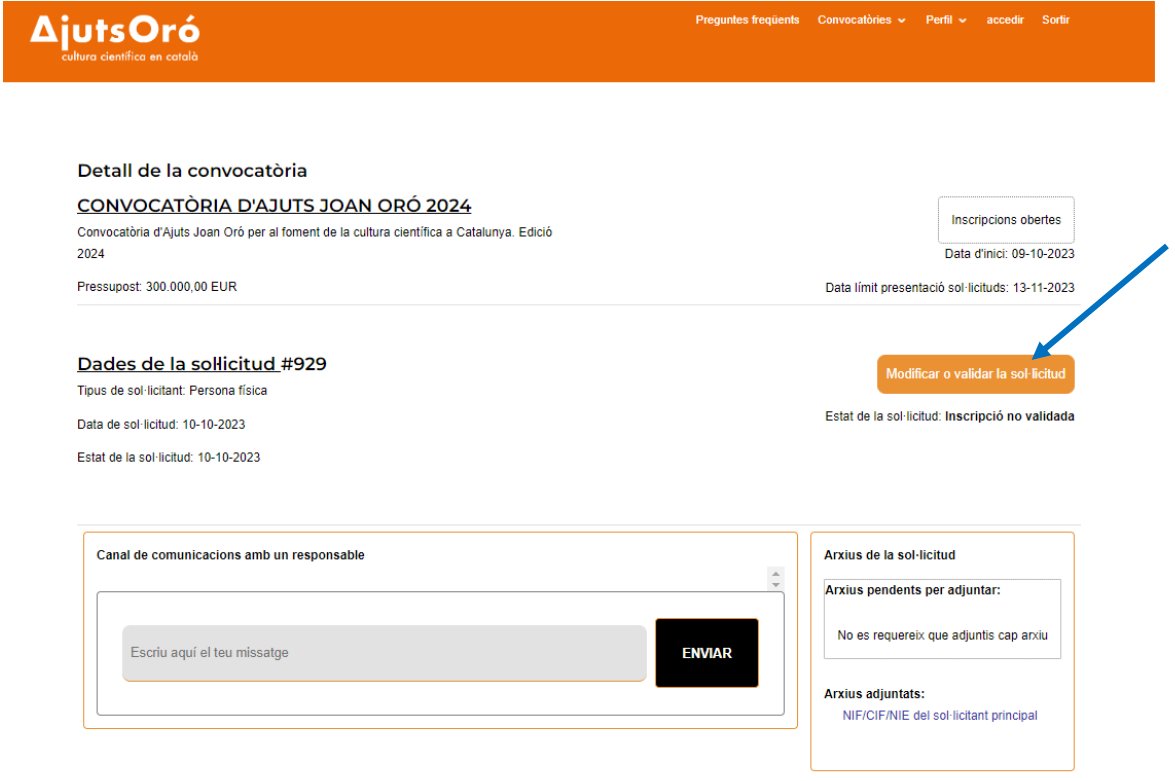

Dins el formulari de la sol·licitud pots descarregar-lo en pdf clicant sobre "Vegeu pdf".

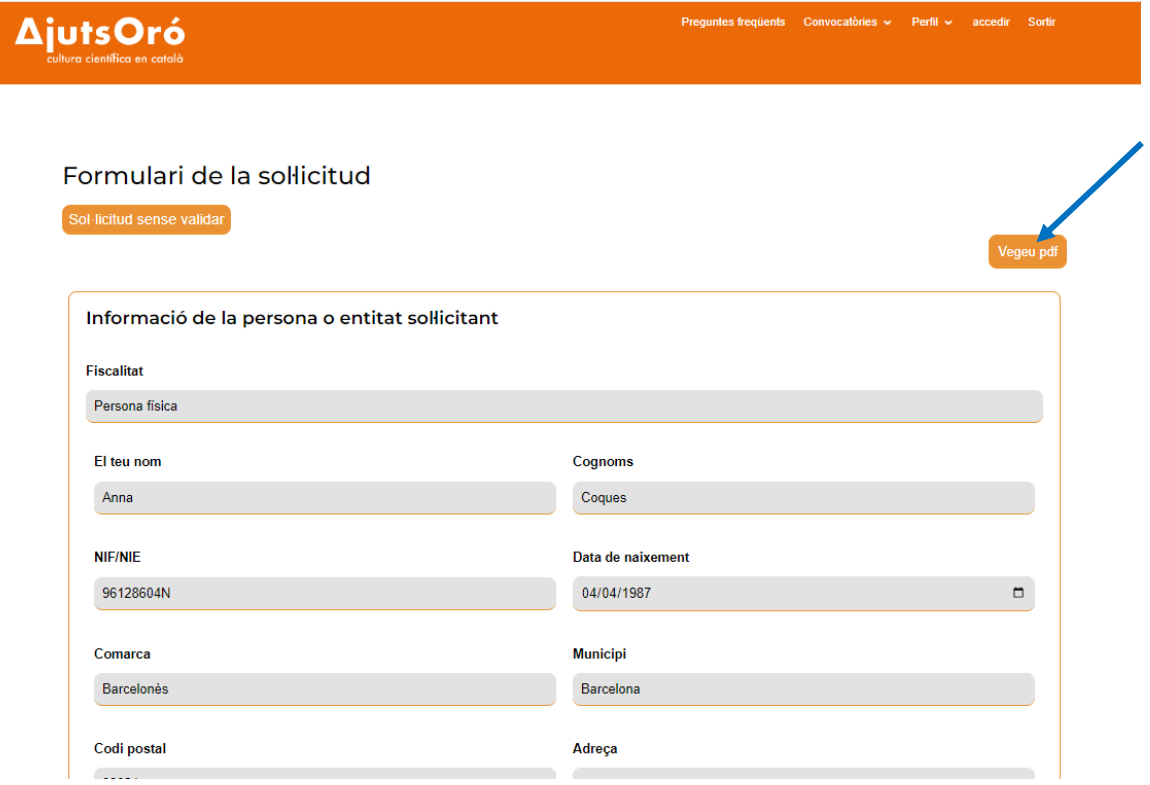

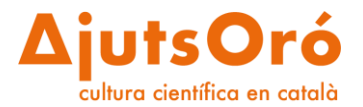

8. Validar la sol·licitud.

Un cop emplenat el formulari, i en cas d'estar ben segur/a, ja pots validar la sol·licitud clicant al botó "Validar".

**Una sol·licitud validada ja no es pot modificar o editar de nou.**

**Recorda que la sol·licitud s'ha de validar abans que finalitzi el termini de la convocatòria definit en les bases reguladores.**

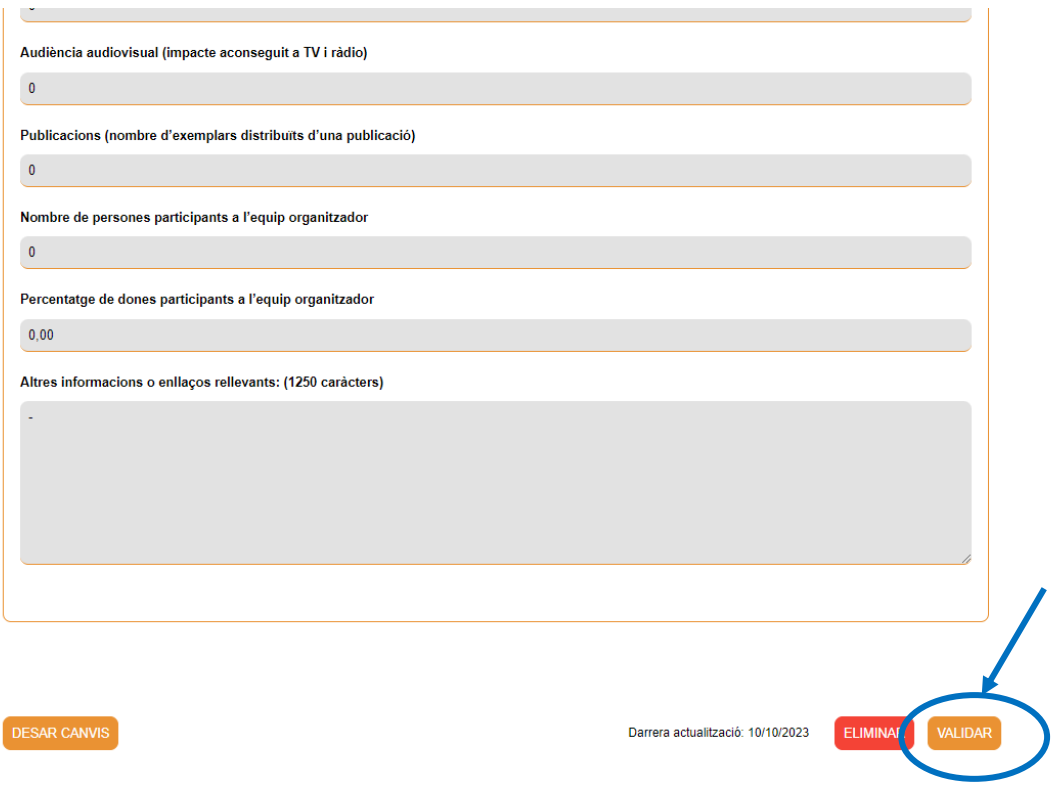

Per a més informació, consulta les Preguntes Més [Freqüents.](https://ajutsfcri.fundaciorecerca.cat/faqs/)

Bona sort!